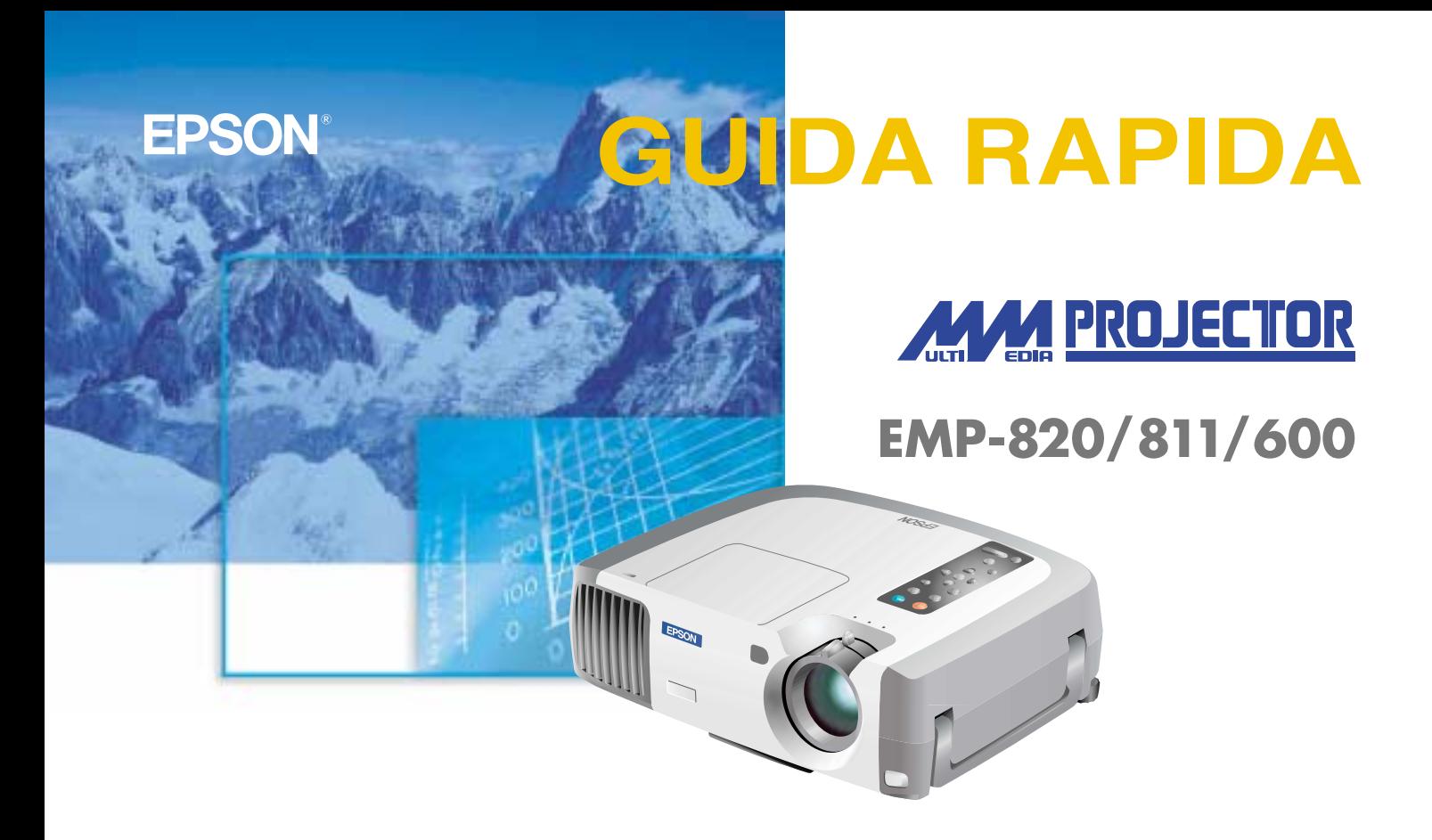

Leggere attentamente il Manuale dell'utente prima di utilizzare questo proiettore.

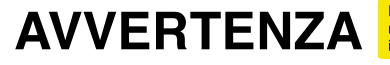

Non guardare direttamente<br>nell'obiettivo di proiezione quando il projettore è acceso.

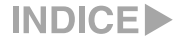

Pagina 18 del Manuale dell'utente

### **Installazione Regolare la distanza tra il proiettore e lo schermo fino a ottenere le dimensioni dell'immagine desiderate.**

ı

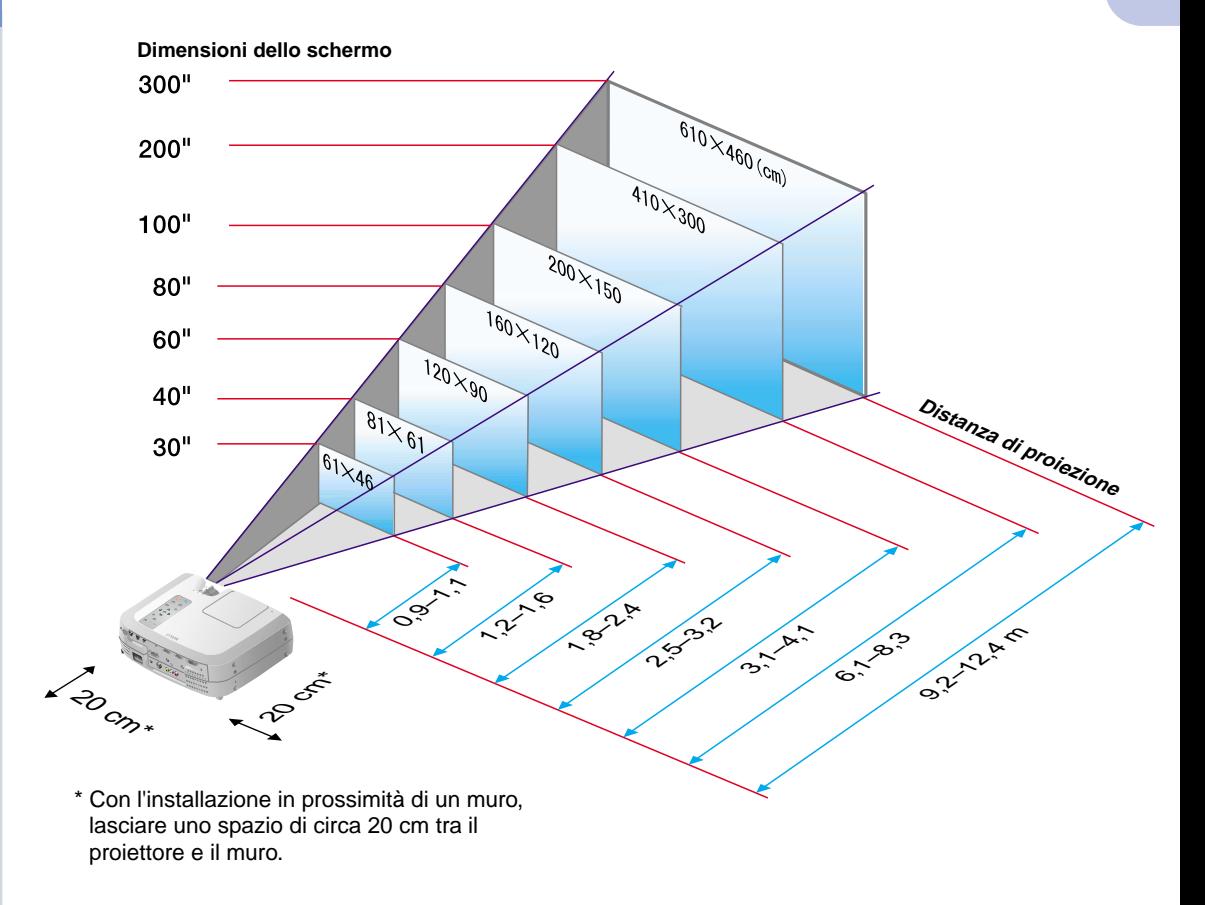

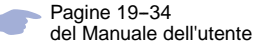

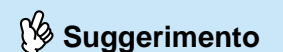

 Potrebbe essere necessario utilizzare un adattatore opzionale o acquistare un adattatore separato per collegare il computer al proiettore, a seconda della forma della porta monitor del computer. Se viene collegata una sorgente video component (come un lettore DVD), è possibile utilizzare il cavo video component opzionale per collegare la sorgente alla porta Computer 2/Video component sulla parte posteriore del proiettore.

\* Prima di effettuare il collegamento, spegnere sia il proiettore, sia le altre apparecchiature.

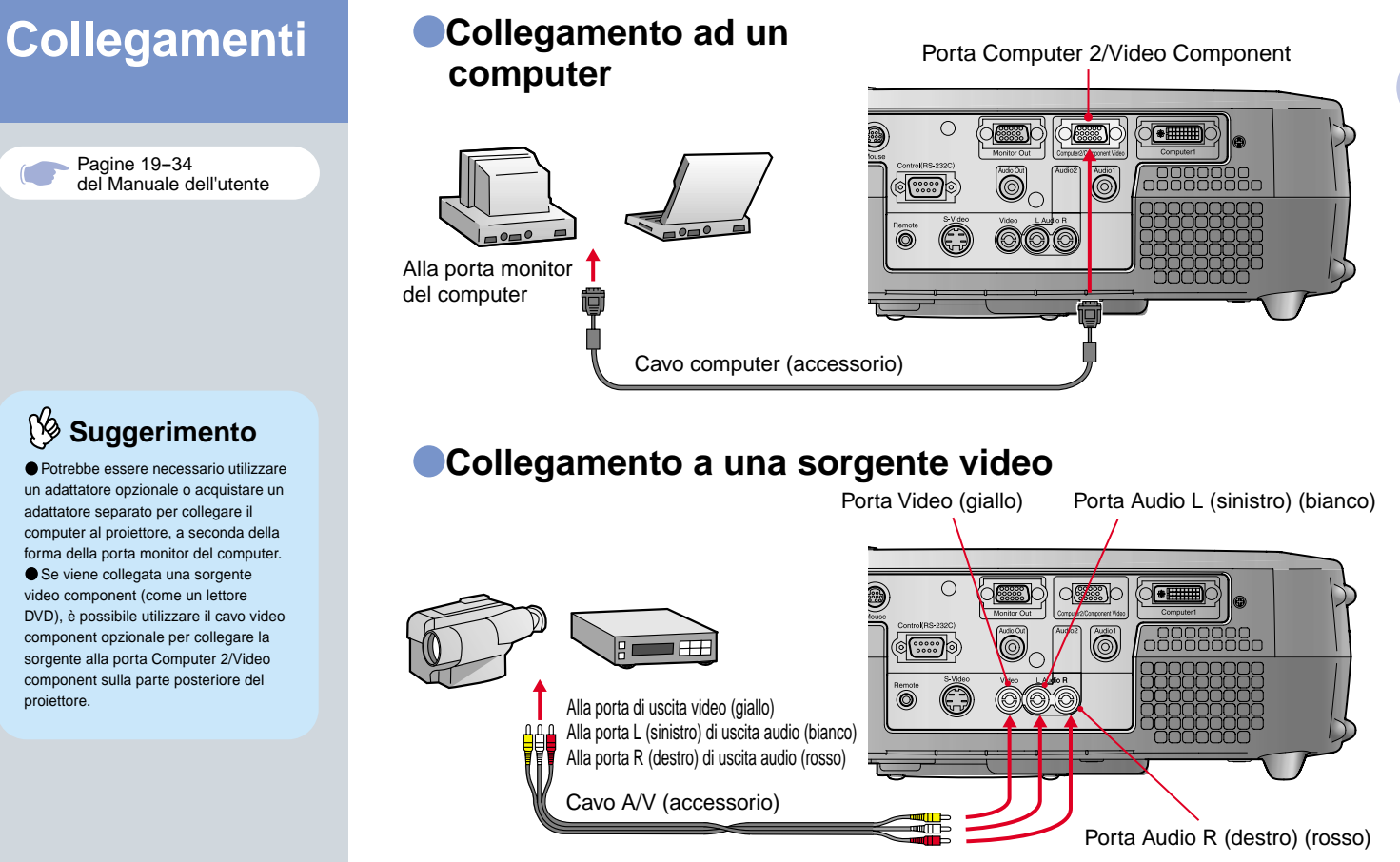

**Installazione / Collegamenti**

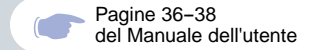

#### **Proiezione 1 Rimuovere il copriobiettivo.**

- **Collegare il cavo di alimentazione al proiettore.**
- 3
	- **Collegare il cavo di alimentazione a una presa elettrica.**
	- La spia  $(A)$  si accende in arancione.

#### **Accendere la sorgente di ingresso.**

Se si utilizza un videoregistratore, premere il pulsante PLAY.

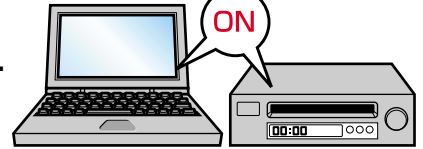

(ا

Ø

#### **Premere il pulsante (b) per accendere il proiettore.**

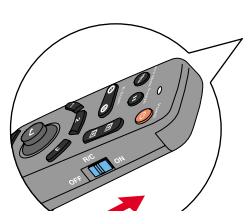

Se si utilizza il telecomando, posizionare il commutatore R/C in posizione ON e quindi premere il pulsante  $\left(\begin{array}{c} 0 \\ \end{array}\right)$ 

Power

5

Power

 $\overline{A}$  inizia a lampeggiare in verde e la proiezione viene avviata. (Riscaldamento in corso)

Spia di funzionamento

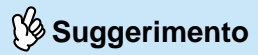

Se al proiettore viene collegato un computer notebook o un computer con schermo LCD, potrebbe essere necessario modificare la destinazione di uscita dei segnali video utilizzando i tasti del  $computer$  (  $\Box$  o  $\Box$  ) o le impostazioni del computer. È possibile modificare la destinazione di uscita premendo senza rilasciare il tasto  $F_n$  del computer e premendo uno dei tasti Funzione. Dopo aver modificato la sorgente, la proiezione inizia dopo alcuni istanti. Se l'impostazione di uscita è stata modificata sull'uscita esterna, è possibile utilizzare solo l'uscita esterna.

Per ulteriori dettagli, fare riferimento alla documentazione fornita con il computer.

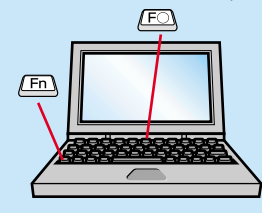

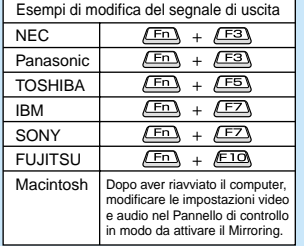

#### **Se le immagini non vengono proiettate ...**

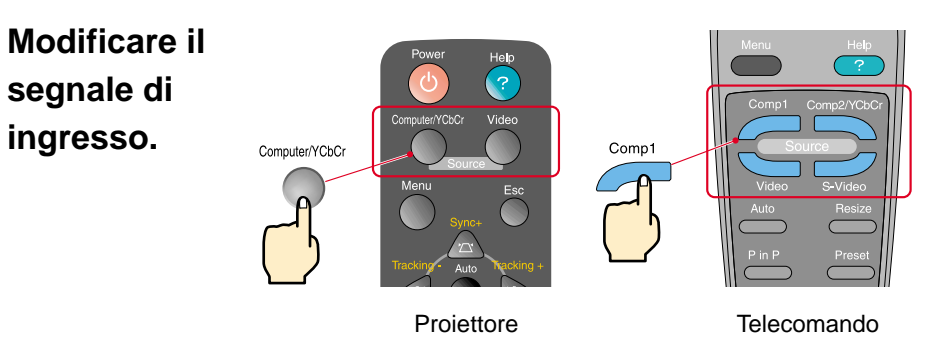

#### **In caso di ulteriori problemi ...**

**Fare riferimento alle informazioni della guida in linea.** Help Help

Premere **e** quindi seguire le

istruzioni.

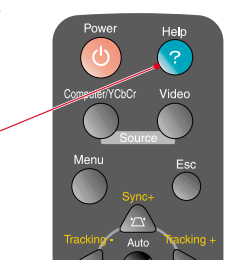

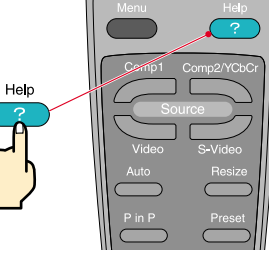

Proiettore Telecomando

\* Fare riferimento alla risoluzione dei problemi.

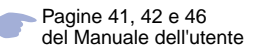

## **Suggerimento**

Se viene modificato l'angolo di proiezione, le immagini potrebbero presentare distorsione trapezoidale. Utilizzare i pulsanti **A**, **W**, **e** del pannello di controllo del proiettore per correggere la distorsione trapezoidale.

Fare riferimento a pagina 7.

## **Regolazione Regolazione dell'angolo di proiezione**

È possibile regolare l'estensione del piedino anteriore regolabile per regolare l'angolo di proiezione. È possibile regolare orizzontalmente l'angolo per un intervallo di circa 10˚.

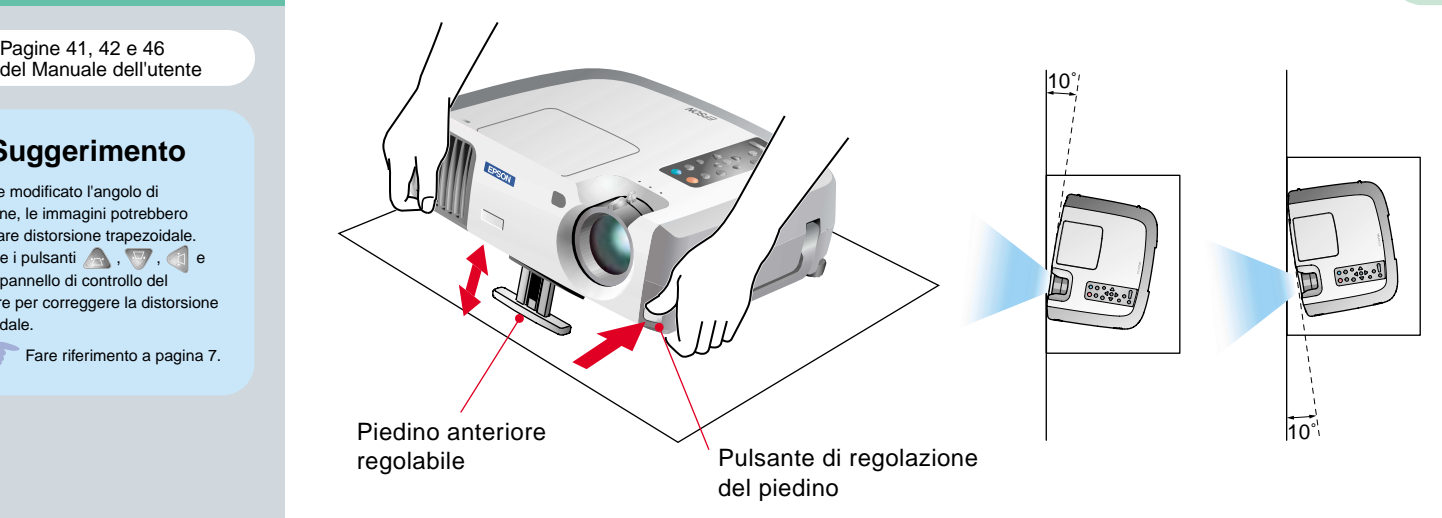

## **Regolazione delle dimensioni e della messa a fuoco dell'immagine**

Regolazione fuoco

Regolazione delle dimensioni immagine Ruotare su Wide (grandangolo) per aumentare le dimensioni

Ruotare su Tele (telefoto) per ridurre le dimensioni

![](_page_5_Picture_12.jpeg)

## **Regolazione automatica delle immagini provenienti da sorgente computer alle impostazioni ottimali**

Premere il pulsante  $\overline{A}$  sul pannello di controllo del proiettore o il pulsante  $\overline{A}$  sul telecomando. Verranno regolati automaticamente l'allineamento, la posizione di visualizzazione e la sincronizzazione.

![](_page_6_Picture_2.jpeg)

 **Altre regolazioni**

Premere il pulsante  $\Box$  sul pannello di controllo del proiettore o il pulsante  $\Box$  sul telecomando. Sullo schermo di proiezione viene visualizzato il menu di impostazione e sarà possibile regolare le impostazioni come la luminosità, il contrasto e la nitidezza.

![](_page_6_Figure_6.jpeg)

Correzione della distorsione trapezoidale Pagine 44 del Manuale dell'utente

**Suggerimento**

 Quando viene eseguita la correzione trapezoidale, l'immagine proiettata subisce una riduzione dimensionale.

 Le impostazioni della correzione trapezoidale vengono memorizzate, pertanto, se si modifica la posizione o l'angolazione del proiettore, può risultare necessario regolare nuovamente le impostazioni della correzione trapezoidale. Per riportare l'impostazione di correzione trapezoidale modificata all'impostazione predefinita dal produttore, eseguire i passaggi successivi.

Per riportare la correzione trapezoidale verticale alle impostazioni predefinite: Mantenendo premuto il pulsante premere il pulsante per almeno 1 secondo.

Per riportare la correzione trapezoidale orizzontale alle impostazioni predefinite: Mantenendo premuto il pulsante premere il pulsante per almeno 1 secondo.

 Se dopo l'esecuzione della correzione trapezoidale, l'aspetto delle immagini presenta irregolarità, diminuire l'impostazione della nitidezza.

## Regolazione **Se le immagini presentano distorsione trapezoidale ...**

Premere sul pannello di controllo del proiettore per correggere la distorsione trapezoidale.

#### Correzione in direzione verticale

![](_page_7_Picture_11.jpeg)

,,,,,,,,,,,*,,,,,,* 

![](_page_7_Picture_12.jpeg)

![](_page_7_Figure_14.jpeg)

![](_page_7_Figure_15.jpeg)

### **Se si utilizza sia la correzione trapezoidale orizzontale che quella verticale, procedere nell'ordine seguente.**

1. Con il piedino anteriore regolabile retratto, posizionare il proiettore in modo che sia completamente orizzontale.

- 2. Estendere il piedino anteriore regolabile per regolare l'angolo, secondo le necessità.
- 3. Regolare la distorsione trapezoidale verticale fino a che entrambi i lati dell'immagine siano verticali.
- 4. Regolare la distorsione trapezoidale orizzontale fino a che i margini superiore e inferiore dell'immagine siano orizzontali.

# **Spegnimento del proiettore**

Pagine 39 del Manuale dell'utente

## **Spegnere l'apparecchiatura collegata al proiettore.**

Power

**2** Premere due volte il pulsante **b** per spegnere  **il proiettore.**

 $\overline{A}$  comincia a lampeggiare in arancione. (Raffreddamento in corso/circa 2 minuti)

## **8** Verificare che (A) sia accesa costantemente in  **arancione, quindi scollegare il cavo dell'alimentazione.**

Se il cavo dell'alimentazione viene scollegato mentre  $\overline{A}$  lampeggia ancora in arancione, possono verificarsi problemi di funzionamento del proiettore.

\* Posizionare il commutatore R/C del telecomando sulla posizione OFF.

![](_page_8_Figure_8.jpeg)

#### **Opzioni per l'ottimizzazione della proiezione**

![](_page_9_Picture_1.jpeg)

# **Suggerimento**

![](_page_9_Figure_3.jpeg)

 Utilizzare un cavo USB per collegare il proiettore alla porta USB di un computer.

 Possono verificarsi malfunzionamenti o errori se il cavo mouse PS/2 viene collegato mentre l'alimentazione è ancora collegata.

 Utilizzare esclusivamente il cavo mouse accessorio fornito, in caso contrario, la funzione mouse senza fili potrebbe non funzionare correttamente.

#### **Questo proiettore è dotato di diverse funzionalità utili per l'ottimizzazione della proiezione.**

**Fare riferimento alle corrispondenti pagine del Manuale dell'utente per dettagli su ciascuna funzionalità.**

## **Utilizzo del telecomando per presentazioni personalizzate**

È possibile utilizzare il telecomando per eseguire le stesse funzioni del clic con il pulsante destro e del clic con il pulsante sinistro di un mouse per il computer. È possibile utilizzare il telecomando per controllare il puntatore del computer a distanza.

#### **Spostamento del puntatore del mouse Clic del mouse**

![](_page_9_Picture_12.jpeg)

#### **Scorrere in avanti e indietro le pagine dei file PowerPoint**

\* Per una connessione USB

![](_page_9_Picture_15.jpeg)

![](_page_9_Picture_16.jpeg)

![](_page_9_Picture_18.jpeg)

Per emulare il clic con il pulsante sinistro: Premere [Left] Per emulare il clic con il pulsante destro: Premere [Right/Esc]

![](_page_9_Picture_20.jpeg)

![](_page_10_Picture_0.jpeg)

## **Suggerimento**  $\bigcap_{i=1}^n$

Se viene premuto un pulsante diverso da quelli precedentemente indícati, gli effetti per timbro, riflettore e riga non vengono più visualizzati.

### **Ottimizzazione dei materiali di presentazione**

![](_page_10_Picture_4.jpeg)

Sullo schermo viene visualizzata un'icona a forma di puntatore. Il tipo di icona viene modificato in uno delle tre icone ogni volta che viene premuto il pulsante  $\bigcap$ . Inclinare il pulsante  $\bigcirc$  per spostare l'icona puntatore. Premere il pulsante per imprimere l'icona sullo schermo.

![](_page_10_Picture_6.jpeg)

![](_page_10_Picture_7.jpeg)

![](_page_10_Picture_8.jpeg)

Sullo schermo viene visualizzata un'icona a forma di riflettore. Le dimensioni del riflettore vengono modificate in una delle tre dimensioni ogni volta che viene premuto il pulsante  $\sqrt{2}$ . Inclinare il pulsante  $\bigcirc$  per spostare il riflettore.

![](_page_10_Picture_10.jpeg)

![](_page_10_Picture_11.jpeg)

Sullo schermo viene visualizzata una riga (linea retta). Il tipo di riga viene modificato ogni volta che viene premuto il pulsante

 $\left( \begin{array}{c} 3 \end{array} \right)$ . Inclinare il pulsante  $\bigcirc$  per spostare la riga.

> **Opzioni per l'ottimizzazione della proiezione**

### **Opzioni per l'ottimizzazione della proiezione**

Funzione E-Zoom Pagina 55 del Manuale dell'utente

## **Suggerimento**

**O** Dopo aver ingrandito parte dell'immagine, è possibile inclinare il  $pulsante$  per selezionare aree diverse dell'immagine. Per annullare l'effetto di

ingrandimento, premere il pulsante

![](_page_11_Picture_5.jpeg)

#### **Ingrandimento di parte dell'immagine proiettata** E-Zoom

Premere il pulsante  $\Theta$   $\Theta$  del telecomando.

Al centro dell'immagine proiettata viene visualizzata una collimatore.

Inclinare il pulsante  $\left(\frac{1}{2}\right)$  del telecomando per spostare la collimatore sull'area dell'immagine da ingrandire.

F-Zoom **Premere .** E-Zoon

![](_page_11_Figure_12.jpeg)

![](_page_11_Figure_13.jpeg)

![](_page_12_Picture_0.jpeg)

## **Disattivazione momentanea delle immagini e dell'audio**

La funzione A/V Mute mette in pausa momentaneamente le immagini e il suono e visualizza sullo schermo una schermata vuota blu o nera oppure il logo dell'utente. È possibile utilizzarla quando non si desidera che gli spettatori assistano ad operazioni come la selezione dei file durante la proiezione di immagini trasmesse da sorgente computer.

![](_page_12_Picture_4.jpeg)

Menu

Premere il pulsante *(enterimente* "Impostazioni" e quindi "A/V Mute". Selezionare quindi il tipo di schermata da visualizzare quando la proiezione viene interrotta. Sono disponibili le opzioni seguenti. L'impostazione predefinita è la schermata nera.

![](_page_12_Picture_7.jpeg)

![](_page_12_Picture_8.jpeg)

### **Premere nuovamente il pulsante .**

La proiezione delle immagini e dell'audio riprende.

Se questa opzione viene utilizzata durante la proiezione di immagini in movimento, la riproduzione delle immagini e dell'audio continua e non è possibile ritornare al punto in cui è stata attivata la funzione A/V Mute.

A/V Mute

**Opzioni per l'ottimizzazione della proiezione**

# **Risoluzione dei problemi**

![](_page_13_Picture_1.jpeg)

 **Visualizzazione della guida in linea.**

Questo proiettore è dotato di una funzione di guida in linea che può essere utilizzata in caso di problemi nell'utilizzo del proiettore.

Help **Premere .**

**Selezionare la voce da visualizzare. Premere i pulsanti • sul pannello di controllo del proiettore. Oppure, inclinare il pulsante**  del telecomando.

**Accettare la voce da visualizzare.**

**Premere i pulsanti (2) sul pannello di controllo del proiettore.**

**Oppure, premere il pulsante del telecomando.**

![](_page_13_Picture_9.jpeg)

**La voce selezionata viene visualizzata sullo schermo.**

![](_page_13_Picture_11.jpeg)

![](_page_13_Picture_12.jpeg)

Proiettore Telecomando

![](_page_13_Picture_111.jpeg)

![](_page_13_Picture_15.jpeg)

### **Controllo delle spie**

Il proiettore è dotato di spie che indicano eventuali problemi di funzionamento del proiettore. La tabella seguente illustra il significato delle spie e come risolvere i relativi problemi segnalati.

![](_page_14_Picture_216.jpeg)

pacchetto. \*2 Contattare il fornitore del prodotto per una lampada di ricambio.

 $\overline{4}$ 

# **EPSON®**

![](_page_15_Picture_1.jpeg)

![](_page_15_Picture_2.jpeg)

Printed in Japan<br>100521300 02.03-.1A(C05)

Stampato su carta riciclata al 100%.